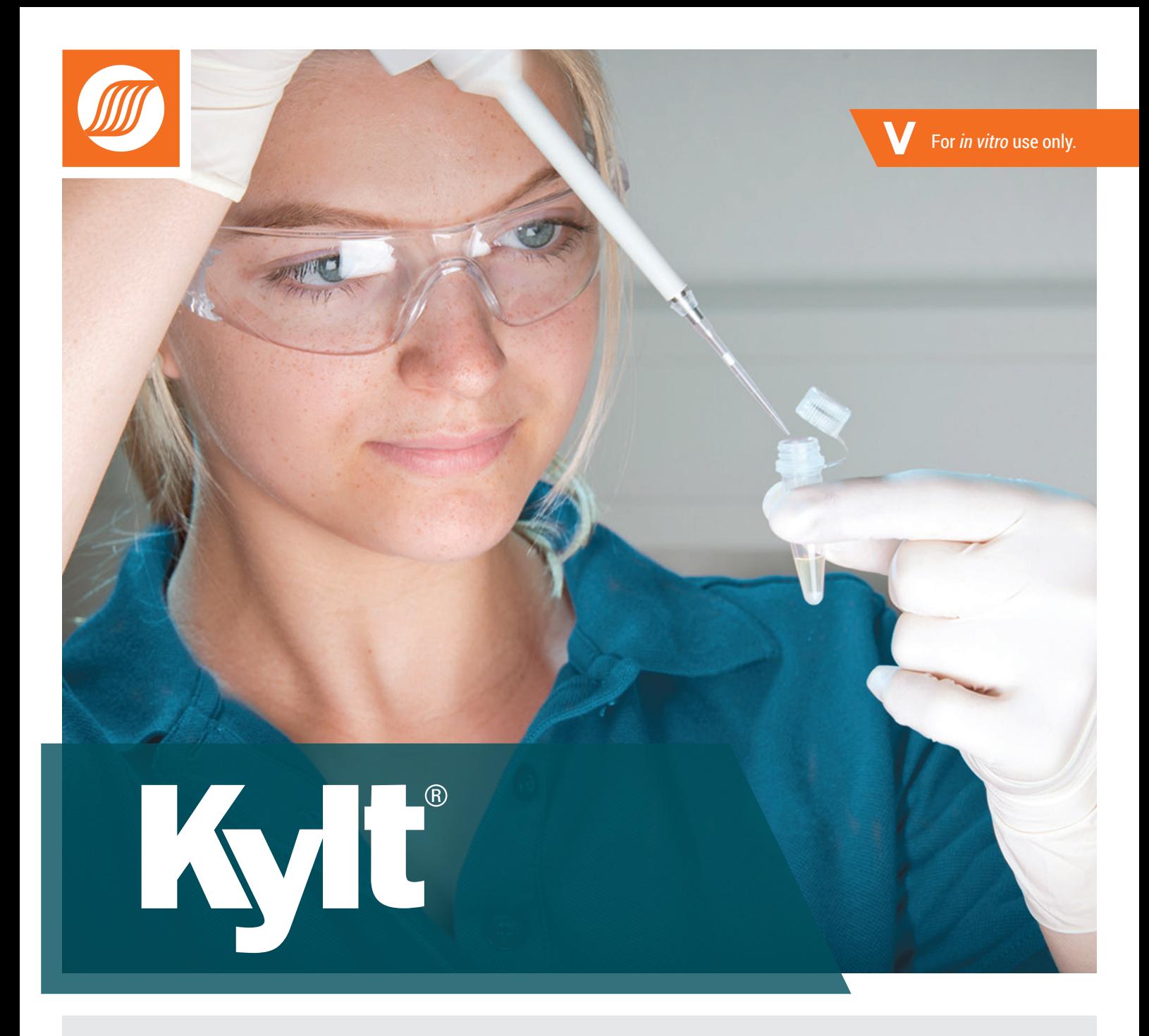

# **Installation KYLT 3.1**

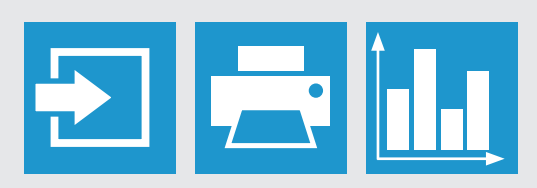

**www.kylt.eu**

### DIRECTION FOR USE

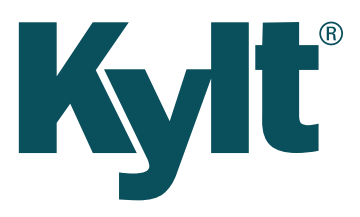

## **Kylt 3.1 Installation**

#### **Installation Routine**

 $\square$  Execute the installation file.

If you have installed an old version (KYLT 3.0), you will be asked to previously uninstall the old version.

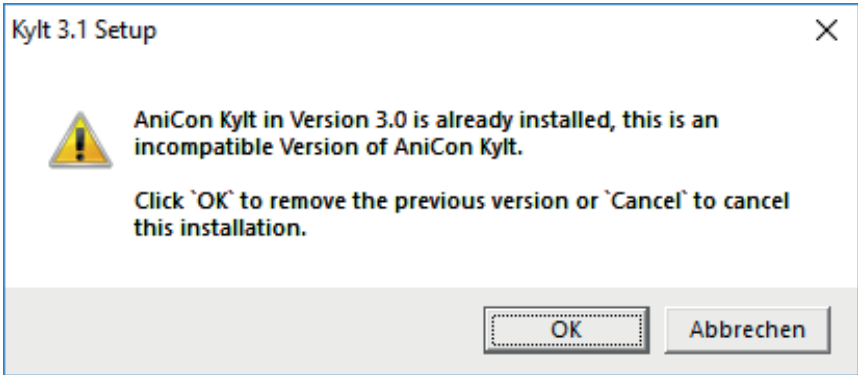

- If you press OK, the installer will proceed by removing the old version and installing the new one.
- Read through the terms of license agreement. Agree to the license terms in order to continue the installation process.

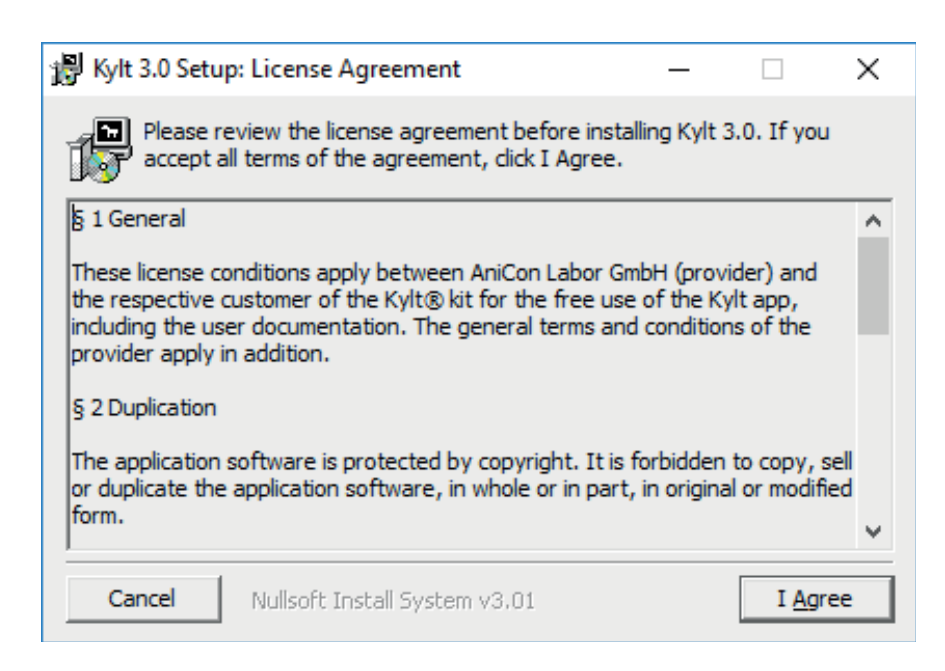

- The next window will display the installation path. The path is editable by clicking the "Browse..." button or by editing the destination folder text field.
- The required hard drive space is displayed in the bottom left corner.

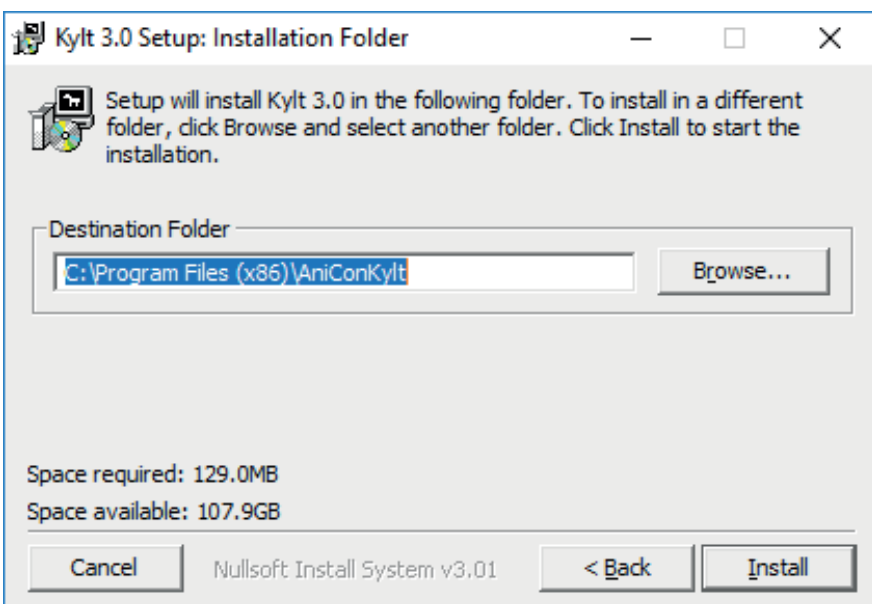

■ To continue click the "Install" button. The installation starts.

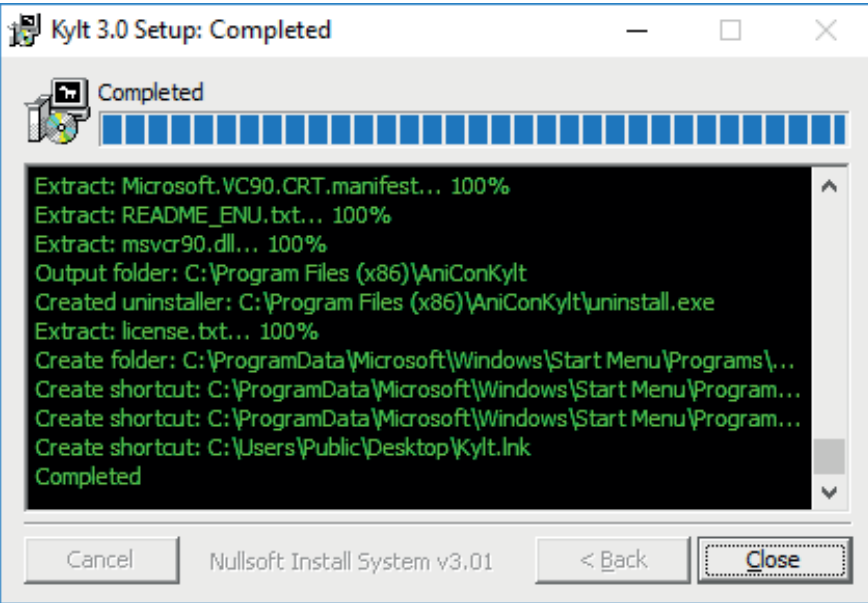

- The installation is completed as soon as the text "Completed" is displayed in the top left corner of the setup window. Please close the window.
- Now, the software has been installed successfully.
- **If you cancel the installation, the files already copied will be removed from your system.**

#### **Troubleshooting**

- Sometimes the installation of the .Net Framework might fail with the following error message, if the computer isn't connected to the internet: A certificate chain could not be built to a trusted root authority.
- This is a known issue and can be resolved by a manual installation of the correct certificate. For further information see https://support.microsoft.com/en-us/help/3149737/known-issue-for-security-update-3136000-for-the-net-framework-4-6-1-4.

#### **Deinstallation**

Go to the windows home menu and expand the AniConKylt folder. Click "Uninstall" to start the uninstalling process.

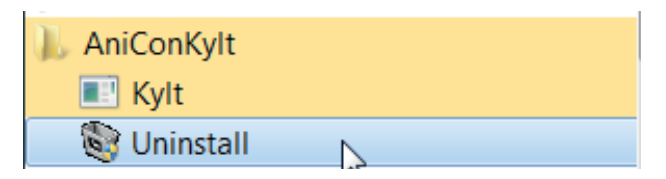

Verify that the path is correct and click on "Uninstall" or change the path and click "Uninstall".

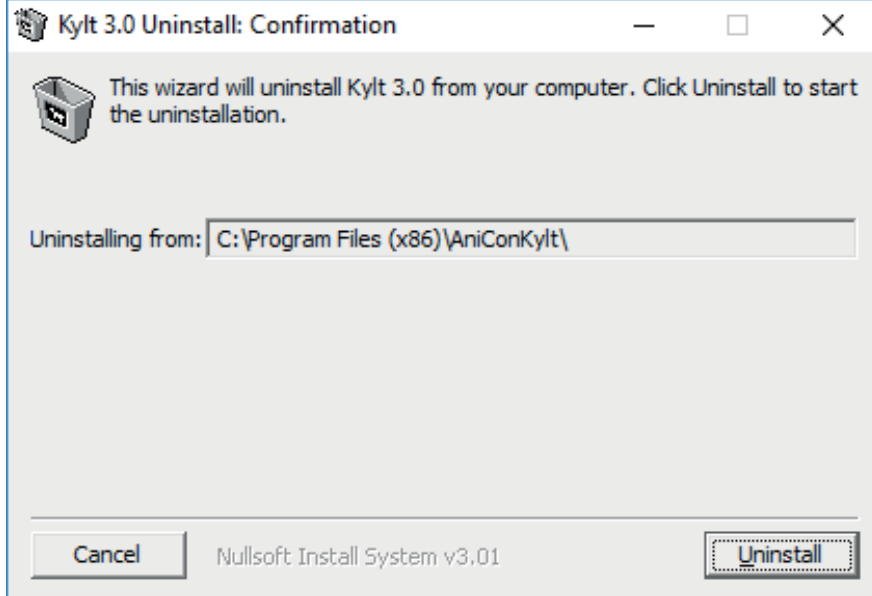

The uninstall process is now completed. All data related to AniCon KYLT software has been removed.

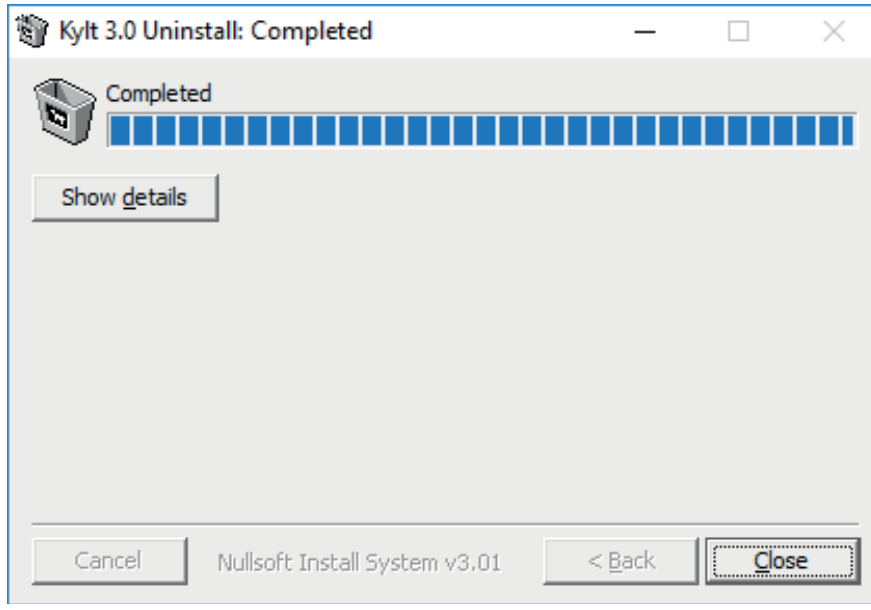

**Kylt® 3.1 Software 4/4**